برنامج SPSS

المحاضرة الخامسة عشر حساب المتغيرات مع التطبيق

## حساب المتغيرات

- .1 من قائمة Transform ننقر فوق Compute
- .2 يظهر مربع الحوار Variable Compute نحدد منه اآلتي:
- من خالل مربع variable Target نكتب اسم المتغير الجديد مع مالحظة وجود Button مسماة Label & Type عند النقر فوقها يظهر مربع حوار label &type variable Compute نحدد من خالله نوع المتغير الجديد والعنوان او الوصف الذي يمثله.
- من خالل المربع expression Numeric نكتب المعادلة او العالقة المطلوبه )باالعتماد على الحاسبة الموجوده في االسفل والدوال المتوفرة)
	- . ثم ننقر فوق Ok.

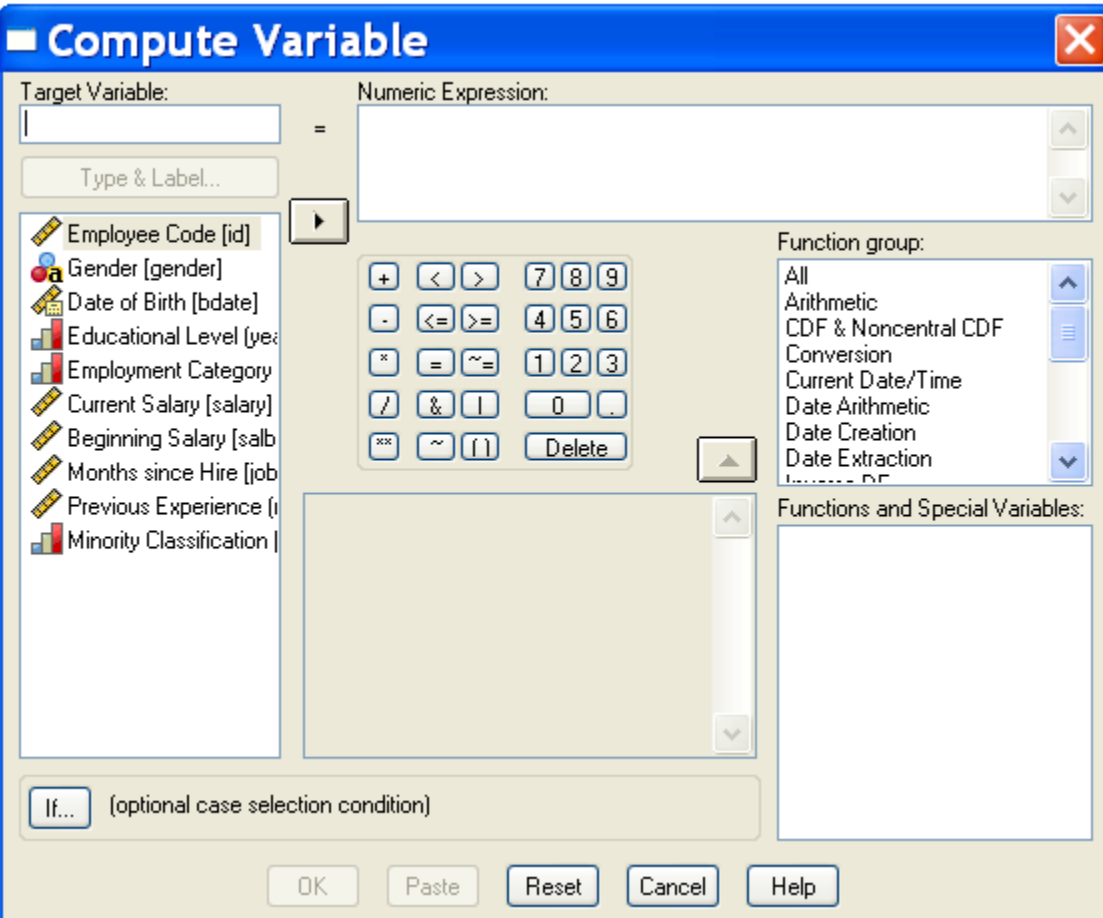

مالحظة:

في حالة وجود شرط معين ننقر فوق الـ Buttonالمسماة Ifعندها يظهر مربع حوار آخر والذي هو cases If : variable Computeنحدد من خالله الشرط المطلوب

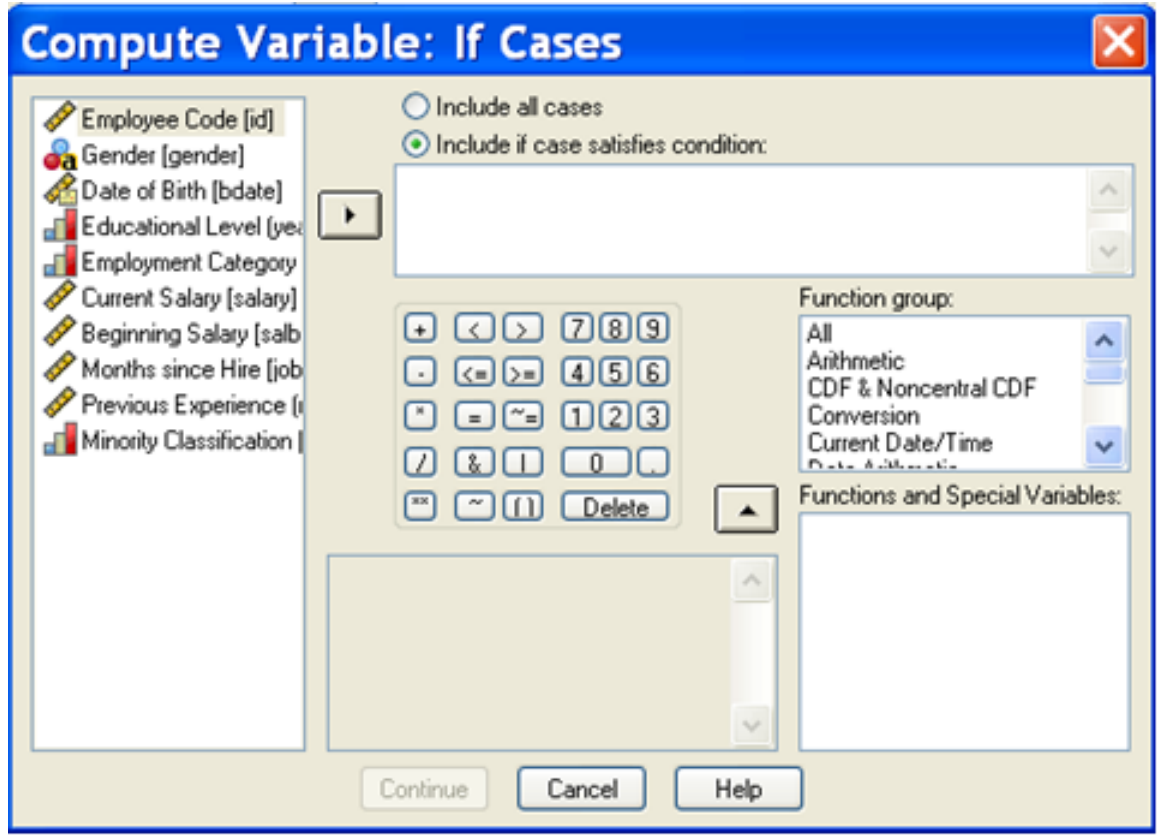

مثال

البيانات التالية تمثل درجات أحد الطالب للفصل الدراسي االول 1Q ولنصف السنة M وللفصل الدراسي الثاني 2Q.

المطلوب: انشاء متغير يضم معدالت السعي السنوي لكل مادة دراسية وباسم AV

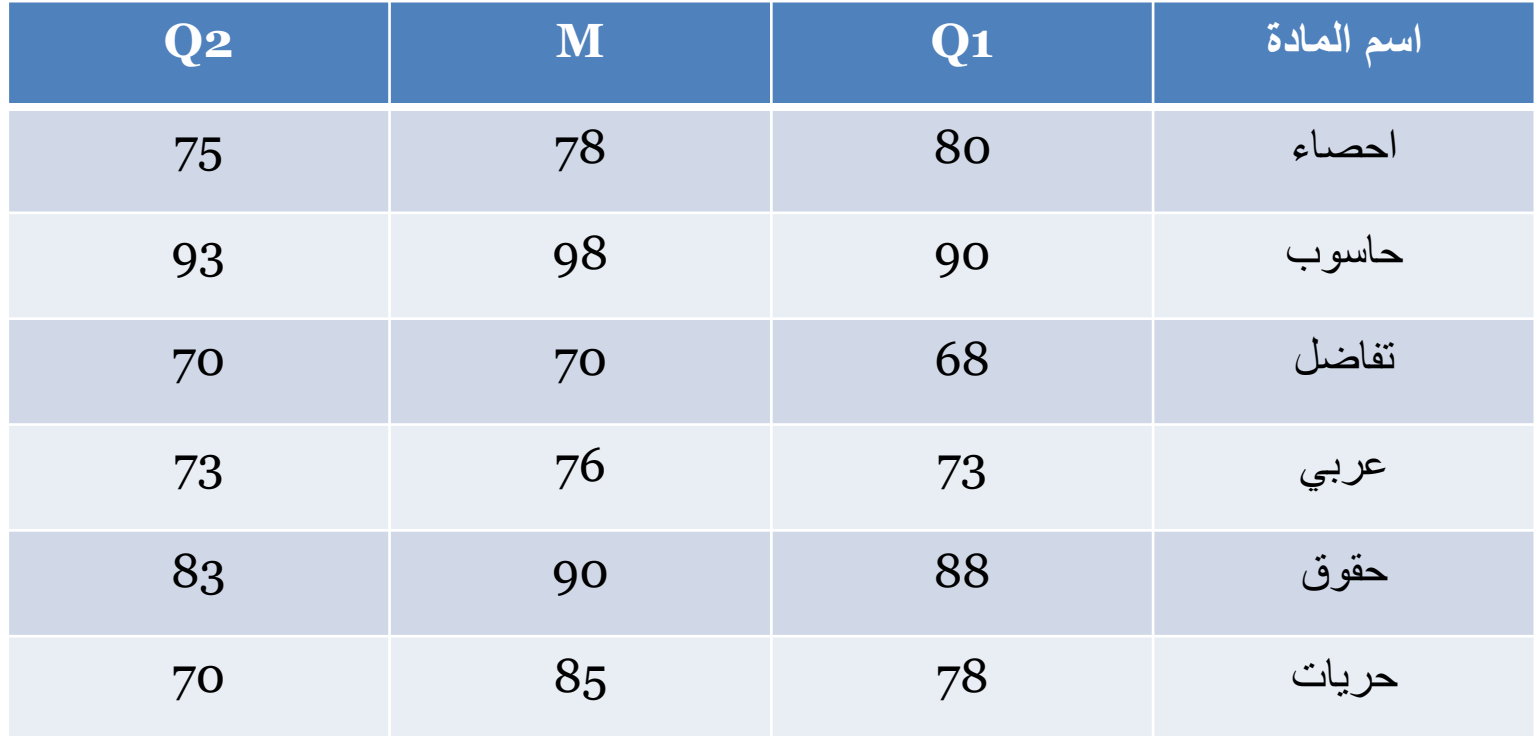